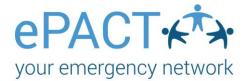

# **Organization Admins:** Getting to Know the ePACT System

## **Table of Contents**

| Getting Started                                      | 2  |
|------------------------------------------------------|----|
| Uploading Individual Members:                        | 2  |
| Uploading Multiple Members Via Spreadsheet:          |    |
| Uploading Administrators:                            | 4  |
| Add an Individual Administrator:                     | 4  |
| Your Member Dashboard                                | 6  |
| Status                                               | 7  |
| Actions                                              |    |
| Edit Members – Administrator Tools                   | 9  |
| Edit Members – Email Status                          | 9  |
| Quick Tasks                                          | 9  |
| Updates & Reports                                    | 10 |
| Advanced Search and Filter                           | 10 |
| Downloading Records                                  | 15 |
| Adding, Viewing, or Downloading Uploaded Files       | 16 |
| Settings – Auto-Reminders                            | 17 |
| Settings – Auto-Reconfirms                           | 18 |
| Settings – Waivers and Consents                      | 19 |
| Settings – Check-in/out Settings                     | 20 |
| More Actions – Add Group                             | 21 |
| More Actions – Remove From Groups                    | 22 |
| More Actions – Members Using Paper Forms/Using ePACT | 23 |
| More Actions – Disconnect Members                    | 23 |
| Switching from Admin to Personal Account             | 24 |
| Family Use                                           | 25 |
| Accepting a Request and Creating an Account          | 25 |
| Sharing Information with your Organization           | 27 |

## ePACT

# **Getting Started**

Your Account Manager will send you an email invite to be an administrator for your organization's ePACT account. Click on Accept Invite and log in to your existing account or create an account.

Click **Accept** to accept your administrator invite and gain access to your organization.

After your families have registered for the season, the member's record will be added to ePACT via the API, manually or by a spreadsheet upload.

#### **Uploading Individual Members:**

- 1. Click on +Add Members > Add Manually.
- 2. Complete your member's basic information (all fields with an asterisk are required) and click **Submit**. *Please note that the fields may vary depending on your type of organizations.*

City of Capilano - Youth Programs Administrator Invite You have been invited to be an administrator for City of Capilano - Youth Programs on ePACT, the highly secure online emergency network. How to use ePACT 1. Click on the Accept Invite button in this email to create your profile as an Administrator. 2. Log in and monitor to ensure your members complete their records. 3. In an emergency, access City of Capilano - Youth Programs members' medical and family contact information. 4. Take advantage of communication features in ePACT to send messages to City of Capilano - Youth Programs members. ePACT provides accurate, up-to-date and legible information to deal with an unexpected situation. The system maintains the same levels of security and privacy as online banks to ensure the safety of your information, while limiting access only to authorized administrators. Thank you,

The ePACT Team

City of Capilano 123 Main Street North Vancouver, BC

| еРАСТ <del>к<sup>†</sup>з</del> Му еРАСТ | My Organization      | s Emergency Resources         | My Requests | Help | 👔 Louis 🛛 |
|------------------------------------------|----------------------|-------------------------------|-------------|------|-----------|
| City of Capilano - Youth Programs        | Add Members Manua    | lly                           |             |      |           |
| Add Members                              | Add a member by ente | ring their information below. |             |      |           |
| Send Invite                              | Member ID : *        | 543092                        |             |      |           |
|                                          | First Name : *       | Chelsea                       |             |      |           |
|                                          | Last Name : *        | Lim                           |             |      |           |
|                                          | Session :            | B&A School                    |             |      |           |
|                                          | Email :              | thelims@besafebc.com          |             |      |           |
|                                          | Email :              |                               |             |      |           |
|                                          | Email :              |                               |             |      |           |
|                                          |                      | Submit                        |             |      |           |
|                                          |                      |                               |             |      |           |
|                                          |                      |                               |             |      |           |

3. Click Add to Group to add them to a group now (this can be done later) or click Add More Members. If you are finished, click on Return to Member Records.

# ePACT♠★

| City | of Capilano - Youth Programs | Member has been added.                                                                                                  |
|------|------------------------------|----------------------------------------------------------------------------------------------------|
| an a | Add Members                  | A new member has successfully been added into the system. You can send an invite to get them started on their emergency |
| C    | Send Invite                  | information, or add a new member.                                                                                       |
|      |                              | Add More Members Add to Group Return to Member Records                                                                  |

To invite this new member, select their name from All Member Records and click Message Members > Invite.

### **Uploading Multiple Members Via Spreadsheet:**

1. Click on +Add Members > Upload Spreadsheet

| All Member Records (37) | Groups (11) Dis | sconnected (0) Adm | ninistrators (9) |            |                |                  |                |
|-------------------------|-----------------|--------------------|------------------|------------|----------------|------------------|----------------|
| s                       | earch           |                    |                  |            |                | + Add Members    | s <del>•</del> |
| Advanced Search and     | Filter ►        |                    |                  |            |                | Add Manually     |                |
| Select Page             |                 |                    |                  | 1-37 of 37 | Message Membe  |                  |                |
| Name                    | Member ID       | Email              | Division         | Status     | Date Submitted | Upload Spreadshe |                |
| Jasmine Archer          | 1286            | archer.9@besafebc. | com U12          | Downloaded | Nov 5, 2015    | Downloaded       | ©¢1            |

2. Select your spreadsheet from your computer. The required columns are Member ID, First Name, Last Name and Email. The file must be in XLS or CSV format. Then click **Pick Upload Type** 

You can choose to include additional columns such as group, session, or program start date. Check your Upload Settings to make sure your headings match ePACT's defaults or customize.

## Add Members

Member spreadsheets must use XLS or CSV format, which are formats you can choose in Excel or Numbers. The required columns are **Member ID**, **First Name**, **Last Name**. You can download and use <u>our sample Excel</u> <u>spreadsheet</u>.

Are you uploading a CSV file? If so, please be sure to use UTF-8 encoding. Click here for more details.

Select your spreadsheet, pick your upload type, and then we'll validate your list before adding the members to your organization.

Please note that you will need to approve the validation to complete the upload.

| ePACT Members .xlsx     | Browse |
|-------------------------|--------|
| Pick Upload Type Cancel |        |

Select a spreadsheet from your computer.\*

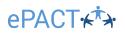

3. Pick your Upload Type:

**Add New:** Select this option if you are uploading a list of new members/administrators. Do not select this option if your spreadsheet includes existing members.

**Full Sync**: Use this option if you want your ePACT database to be an exact replica of your spreadsheet. Anyone NOT in your spreadsheet will be disconnected. Select this option if you are uploading a full list of all your active members.

**Partial Sync**: This upload is based on the groups listed in your spreadsheet. It will add and remove any members from the groups listed in the spreadsheet but will ignore any groups not in the spreadsheet. This option will not disconnect members from your database. Select this option if you are only uploading a partial list of your members.

**Custom Upload:** This will allow you to create your own upload as needed by selecting only the action needed. Select this option if you need to do one action as it will be quicker than a full upload.

 On the dashboard, navigate to your Account Activity Log, where you will see the spreadsheet upload. Select Review Validation > Download Validation Report. Check to make sure there are no errors and click Upload Spreadsheet.

This may take a few minutes, and progress can be checked in the Account Activity Log.

#### **Uploading Administrators:**

Organization Administrators (have access to all records) and Group Administrators (have access to specific groups, such as coaches, teachers, or counselors) can also be added via API or spreadsheet.

1. Select the Administrator tab and click + Add New Administrators > Upload Org/Group Administrators.

Follow the same upload instructions as above, but note that spreadsheets must contain First Name, Last Name and Admin ID as headers. These may also be customized in Upload Settings.

#### Add an Individual Administrator:

If adding a small number of administrators, you may prefer to add them manually.

1. Select the Administrators tab and click + Add New Administrators > Add manually.

| All Member Records (60)            | Groups (10) | Disconnected (32) | Roll Call (7) | Administrators (9) |                                                                          |     |                |
|------------------------------------|-------------|-------------------|---------------|--------------------|--------------------------------------------------------------------------|-----|----------------|
|                                    | Search      |                   |               |                    | + Add Administrators +                                                   |     |                |
|                                    | THE R. L.   |                   |               |                    |                                                                          | 100 |                |
| Advanced Search and                | Filter 🕨    |                   |               |                    | Add Manually                                                             |     |                |
| Advanced Search and<br>Select Page | Filter      |                   |               |                    | Add Manually<br>Upload Org Administrators<br>Upload Group Administrators | 30  | More Actions 🖕 |

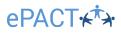

2. Add the name, email address and phone number of the new admin. Be sure to choose the type of administrator they are. (*Admin ID numbers should come from your registration system, but you can also simply use the admin's email or a numbering system as an alternative.*) And click **Submit.** 

| Add an administrator          | by entering their information below.              |
|-------------------------------|---------------------------------------------------|
| dmin ID : *                   | ronnie@besafebc.com                               |
| Email :                       | ronnie@besafebc.com                               |
| First Name : *                | Ronaldo                                           |
| .ast Name : *                 | Lopez                                             |
| Phone # :                     | 604-555-9877                                      |
| Administrator Type : <b>'</b> | Organization Administrator<br>Group Administrator |
|                               | Submit Cancel                                     |

3. Select Add to a Group Now or Add to a Group Later. If you wait, you can add them to a group later using More Actions > Add to Group.

| A new administrator has successfully been added into the system. From here, you can send an invite to allow them to access ePACT, or you can add a new administrator.           Add to a Group Now         Add to a Group Later | Administrator has been | added.               |
|----------------------------------------------------------------------------------------------------|------------------------|----------------------|
| Add to a Group Now Add to a Group Later                                                                                                    |                        |                      |
| Add to a Group Now Add to a Group Later                                                                                                    |                        |                      |
|                                                                                                    | Add to a Group Now     | Add to a Group Later |

4. If adding to a group now, select a group or Create a New Group to add the administrator to.

| Add Members to Group                            |                            |
|-------------------------------------------------|----------------------------|
| Select or create a new group for selected membe | иs.                        |
| Add Members to an Existing Group                | Add Members to a New Group |
| Select All Clear                                | + Create New Group         |
| Select a group                                  |                            |
| Submit Cancel                                   |                            |
|                                                 |                            |
|                                                 |                            |

5. When you are ready, select the new admins and click **Message Administrators > Invite Admins** to give them access to the group. They'll be sent an email invite to accept this role and be given access to the dashboard.

## ePACT \*\*\*

| All N | lember Records (11)   | Groups (15) Disco              | onnected (0) Roll | Call (0) Administrate         | ors (11)      |            |                                            |                |
|-------|-----------------------|--------------------------------|-------------------|-------------------------------|---------------|------------|--------------------------------------------|----------------|
|       | Advanced Search and F | Search<br>Filter ►             |                   |                               |               | •          | Add Administrators 🗸                       |                |
| Se    | elect Page            |                                |                   |                               |               | 1-11 of 11 | Message Administrators 🗸                   | More Actions 🖵 |
|       | Name                  | Email                          | Phone Number      | Administrator Type            | To Be Invited | Pending    | Invite Org Admins                          | Actions        |
|       | Sara Cooper           | saracooper@besafebc<br>.com    |                   | Organization<br>Administrator |               |            | Invite Group Admins<br>Reminder<br>General | _0             |
|       | George Dagwood        | georgedagwood@bes<br>afebc.com |                   | Organization<br>Administrator |               |            | Emergency<br>Roll Call                     | _0             |
|       | Linda Joe             | joe.9h@besafebc.com            |                   | Group Administrator           |               |            | 0 9                                        | _0             |
|       | Louis Johnson         | johnsonfamily@besafe<br>bc.com | 604-555-1234      | Organization<br>Administrator |               |            | 0 1                                        | _0             |
|       | Ronaldo Lopez         | ronnie@besafebc.com            |                   | Group Administrator           | 0             |            | 1 0                                        | _0             |

# Your Member Dashboard

Once you've added your members, you'll be able to access your members' emergency information (including their email addresses and status) on your **Member Dashboard**.

| ₽₳₵₸₭ᡮ                                      | My ePACT                 | My Organizations   | Emergency Resources             | Му         | Requests         | Help                 | 👔 Louis 🛛            |
|---------------------------------------------|--------------------------|--------------------|---------------------------------|------------|------------------|----------------------|----------------------|
| ity of Capilano - Youth I                   | Programs                 |                    |                                 |            |                  |                      | Organization Setting |
| Quick Tasks                                 |                          |                    |                                 | Upda       | ites & Reports   |                      |                      |
| 54 Records Completed / 7                    | 2 Total Records          |                    |                                 | •          | Undelivered I    | Messages             | View                 |
| 2 To Be Invited                             | View                     | Send Invites       |                                 | 4          | Members wit      | th Files Uploaded    | View                 |
| 9 Incomplete Record                         | s <u>View</u> • <u>S</u> | end Reminders      |                                 | 2          | Uploaded Sp      | oreadsheet           | View                 |
| 53 Submitted - Downlo                       | ad Now Vie               | w • Download       |                                 | Acco       | unt Activity Log |                      | View                 |
|                                             |                          |                    |                                 | Mem        | ber Archives     |                      | View                 |
|                                             | Search                   | Disconnected (1) F | Roll Call (0) Administrators (1 | )          |                  | + Add Memb           | pers -               |
| Advanced Search an<br>Select Page Select Al |                          |                    |                                 | 1-50 of 72 | Message Membe    | ers 🔪 Download 🕻     | , More Actions 🗸     |
| Name                                        | Member ID                | Email              | Session                         | Status     | Date Submitted   | Date A<br>Downloaded | Actions              |
| Liam Agee                                   | 123456                   | agee@besafebc.c    | om                              | Invited    |                  | _                    | ⌀ଡ଼₫                 |
| 🗌 Yanira Agee 🏴                             | 6597                     | agee@besafebc.     | com                             | Submitted  | Jul 19, 2018     | _                    | / @ 🧐 📑              |
| Estefana Bagley                             | 2019                     | smith@besafebc     | .com                            | Submitted  | Jul 19, 2018     | -                    | 0 💿 🗐 📋              |
|                                             |                          |                    |                                 |            |                  |                      |                      |

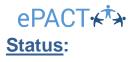

The status column will help you figure out who has completed their emergency information.

| Select Page Select All   |           |                                  |         | 1-50 of 74    | Message Memb   | bers 🚽 🛛 Downloa   | ad 🗸 🛛 More Actions 🗸 |
|--------------------------|-----------|----------------------------------|---------|---------------|----------------|--------------------|-----------------------|
| Name                     | Member ID | Email                            | Session | Status        | Date Submitted | Date<br>Downloaded | Actions               |
| Liam Agee                | 123456    | agee@besafebc.com                |         | Invited       |                |                    | 」ਗ਼ਗ਼                 |
| 🗌 Yanira Agee 🏴          | 6597      | agee@besafebc.com                |         | Submitted     | Jul 19, 2018   |                    | _0 @ 🗐 📋              |
| Victor Amur              | 23467     | johnsonfamily@besafebc.com       |         | Unlinked      |                |                    | 」⊘©¢₫                 |
| Brenda Ashley            | 324564    | ashleys245@besafebc.com          |         | To Be Invited |                |                    | 」ਗ਼ਗ਼                 |
| Estefana Bagley          | 2019      | smith@besafebc.com               |         | Submitted     | Jul 19, 2018   |                    | _) @ 🗐 📑              |
| Louann Bagley            | 2020      | smith@besafebc.com               |         | Submitted     | Jul 19, 2018   |                    | _0 💿 🗐 📋              |
| Zackary Barrette         | 56789     | barrette@besafebc.com            |         | Reconfirma    | Jul 19, 2018   |                    | 」⊘⊚ੵੵੵ                |
| Shelli Beddingfield 🏴    | 2294      | beddingfield@besafebc.com        |         | Downloaded    | Jul 19, 2018   | Aug 16, 2018       | _) @ 🗐 📑              |
| Charles Billings-Lonsley | 2372      | billings.lonsley.52@besafebc.com |         | Reconfirma    | Jul 19, 2018   |                    | _≬⊚¢₫                 |
| Jessica Blakney          | 8716      | blakney@besafebc.com             |         | Outstanding   |                |                    | _⊅ଢਾਂ∎ਂ               |
| Phoebe Buffay            | 9301923   | ursala@besafebc.com              |         | Outstanding   |                |                    | _⊅¢₫                  |
| Sita Chaudry 🏲           | 2380      | chaudry11@besafebc.com           |         | Submitted     | Jul 19, 2018   |                    | _() © © 🔮             |
| Liam Chow                | 7846      | chow@besafebc.cm                 |         | Using Pape    |                |                    | 」ਗ਼ਗ਼                 |
| Harold Coleman           | 6658      | coleman@besafebc.com             |         | Invited       |                |                    | 」ਗ਼ਗ਼                 |
| Alice Cooper             | 2131      | fredcooper@besafebc.com          |         | Submitted     | Jul 19, 2018   |                    | _) @ 🗐 📋              |
| Angelina Cooper 🏴        | 2423      | saracooper@besafebc.com          |         | Submitted     | Jul 12, 2018   |                    | _0 © ¢ 🐴              |
| Betty Cooper             | 83213     | fredcooper@besafebc.com          |         | Submitted     | Jul 19, 2018   |                    | _/ @ 🗐 📑              |

**To Be Invited** – Member has been added to the system but has not been sent an email request to share their emergency information.

Invited – The member has been sent an email request but has not accepted yet.

Outstanding - The member has not yet completed their emergency information.

**Submitted** – The member's emergency information is ready to be viewed and/or downloaded. (Date submitted, which also includes when information was last changed, is in the next column.) *If a member makes any changes to emergency information after their file has been downloaded, the date will change in the date submitted column to the date of the change.* 

**Downloaded** – The member's emergency information has been downloaded. (Note the date downloaded last, in the next column.)

**Reconfirmation** – The member has been sent an email request to reconfirm their information or answer/accept a new question/waiver.

Using Paper Form – Member completed their emergency information via paper form.

**Unlinked** - The member had disconnected from your organization. They will be in the **Disconnected** tab. You can revert them and re-invite them when necessary.

## ePACT ⊮\*\* Actions:

\_/ ©

| Select Page | e Select All       |           |                                  |         | 1-50 of 74    | Message Membe  | ers 🗸 Downloa      | ad 🗸 More Actions 🗸 |
|-------------|--------------------|-----------|----------------------------------|---------|---------------|----------------|--------------------|---------------------|
| Name        |                    | Member ID | Email                            | Session | Status        | Date Submitted | Date<br>Downloaded | Actions             |
| Liam Ag     | ee                 | 123456    | agee@besafebc.com                |         | Invited       |                |                    | _J¢₫                |
| 🗆 Yanira A  | gee 🏴              | 6597      | agee@besafebc.com                |         | Submitted     | Jul 19, 2018   |                    | _0 💿 🗐 🗊            |
| Victor A    | mur                | 23467     | johnsonfamily@besafebc.com       |         | Unlinked      |                |                    | _/⊚¢₫்              |
| Brenda      | Ashley             | 324564    | ashleys245@besafebc.com          |         | To Be Invited |                |                    | _0 \$               |
| Estefana    | a Bagley           | 2019      | smith@besafebc.com               |         | Submitted     | Jul 19, 2018   |                    | _/ @ 🗐 📑            |
| Louann      | Bagley             | 2020      | smith@besafebc.com               |         | Submitted     | Jul 19, 2018   |                    | _0 💿 🗐 🗊            |
| Zackary     | Barrette 🏴         | 56789     | barrette@besafebc.com            |         | Reconfirma    | Jul 19, 2018   |                    | ୢ୵ଵଡ଼ୖୣୖୖ           |
| Shelli Be   | eddingfield 🏴      | 2294      | beddingfield@besafebc.com        |         | Downloaded    | Jul 19, 2018   | Aug 16, 2018       | _0 💿 🧐 🗊            |
| Charles     | Billings-Lonsley 🏴 | 2372      | billings.lonsley.52@besafebc.com |         | Reconfirma    | Jul 19, 2018   |                    | ୢ୵ଵଡ଼୕ଶ୕            |
| Jessica     | Blakney            | 8716      | blakney@besafebc.com             |         | Outstanding   |                |                    | _∕¢₫                |
| Phoebe      | Buffay             | 9301923   | ursala@besafebc.com              |         | Outstanding   |                |                    | _/ரீ₫்              |
| Sita Cha    | audry 🏴            | 2380      | chaudry11@besafebc.com           |         | Submitted     | Jul 19, 2018   |                    | ୢ୰ଵଢ଼ୣୖୣୄୣୣୄୣ       |

Edit: Change basic contact information, such as name or email address.

Quick view: view the member's emergency information without having to download it.

**Comment**: Leave a comment about a member that only admins can see.

Manage shared files: Add, view or download uploaded files, such as a doctor's note

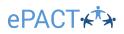

#### <u>Edit Members –</u> <u>Administrator Tools</u>:

If a member declines to use ePACT, you can indicate this clicking on the Edit icon and then clicking on **Decline Member.** 

If the invite has been accepted by the wrong email address (**Verified email address** needs to be changed), please click on **Reset Member**, make the required change and then click on Save. The member will be reverted to the unconnected "To Be Invited" status. Please re-invite them to gain access to their member information.

#### Edit Members – Email Status:

Next to the Imported Emails you can see what day and time the invitation email was **Delivered**, **Opened**, or if it was **Undelivered**.

| an you member a mornation so that y                                                 | our records stay up-to-date. |                                              |
|-------------------------------------------------------------------------------------|------------------------------|----------------------------------------------|
| /lember ID : *                                                                      | 6001                         |                                              |
| First Name : *                                                                      | John                         |                                              |
| _ast Name : *                                                                       | Johnson                      |                                              |
| Session :                                                                           |                              |                                              |
| /erified Email(s)                                                                   |                              |                                              |
| Accepted Email :                                                                    | johnsonfamily@besafebc.com   |                                              |
| Email :                                                                             | iona@besafebc.com            |                                              |
| mported Email(s)                                                                    |                              |                                              |
| Email :                                                                             | iona@besafebc.com            | DELIVERED @ Sep 10, 2018 1:20:37 PM          |
| Email :                                                                             | johnsonfamily@besafebc.com   | OPENED @ Sep 12, 2018 10:39:35 AM            |
| Email :                                                                             | louisj@besafeb.com           | <b>UNDELIVERED</b> @ Sep 10, 2018 1:20:36 PM |
| Save Cancel                                                                         |                              |                                              |
| Administrator Tools <ul> <li>Decline Member</li> <li>Reset Member</li> </ul> Groups |                              |                                              |
| Decline Member     Reset Member                                                     |                              |                                              |
| Decline Member     Reset Member Groups                                              |                              | ×                                            |
| Decline Member     Reset Member Groups Group Name                                   |                              | ×<br>×                                       |

#### **Quick Tasks**:

Quick Tasks provides an overview of your submissions and shortcuts (including links to send Invites or Reminders).

**To Be Invited** – Send an email request to new members so they can create and complete an ePACT record.

**Incomplete Records** – Send a reminder email to members who still need to complete their emergency information.

**Submitted – Download Now** – Completed records that have not been downloaded will be listed here. If you are alerted of a modified record, it will be available here. (Note: If you would like a list of all

| City of Capilano - Youth Programs       |                          |                       |  |  |
|-----------------------------------------|--------------------------|-----------------------|--|--|
| Quick 1                                 | fasks                    |                       |  |  |
| 54 Records Completed / 74 Total Records |                          |                       |  |  |
| 2                                       | To Be Invited            | View • Send Invites   |  |  |
| 10                                      | Incomplete Records       | View • Send Reminders |  |  |
| 53                                      | Submitted - Download Now | View • Download       |  |  |
|                                         |                          |                       |  |  |

submitted files, including downloaded and not downloaded, you can use the advanced filter function.)

## ePACT ★★ Updates & Reports:

**Undelivered Messages** – See a list of members who have invalid email addresses that have undelivered emails.

**Members with Files Uploaded** – Any time a member uploads a file, such as a doctor's note or allergy plan, you'll be able to view the member and their files here.

**Uploaded Spreadsheets** – View spreadsheets that have been shared with your ePACT Account Manager.

| Updates & Reports       |               |      |
|-------------------------|---------------|------|
| 2 Undelivered Me        | ssages        | View |
| (275) Members with F    | iles Uploaded | View |
| Account Activity Log    | View          |      |
| Member Archives         | View          |      |
| Check In Check Out Arch | View          |      |

Account Activity Log – View activity history of any tasks for 50+ members in your account. This includes sending any messages, modifying groups, disconnecting members, removing administrators, and more.

**Member Archives** - View the 50 most recent archives in your organization that meet your search criteria. If you are not using the auto-archiving feature you will not see this option.

**Check in Check Out Archives** - View archived check in/out sheets from the mobile app, including health screening information. If you are not using the Check in feature, you will not see this option.

#### Advanced Search and Filter:

You can use the Search box for a simple search based on a Name, Email, or Member ID. The **Advanced Search and Filter** can be used for a more advanced search using filters like Medical and Dietary Conditions or which members are still Outstanding.

| Note: New/revised records submitted by your members | a may take up to one hour to appear in your account. |                     |
|-----------------------------------------------------|------------------------------------------------------|---------------------|
| Search :                                            |                                                      |                     |
| Status :                                            | Group Names :                                        | Medical & Dietary : |
| Select All Clear                                    | Select All Clear                                     | Select All Clear    |
| × Submitted × Downloaded                            | Bantam                                               | Select Condition    |
|                                                     | Trailhead - Hockey Bantam                            |                     |
| More Options►                                       |                                                      |                     |
| Consents & Other Questions :                        | Files :                                              | Session :           |
| Select All Clear                                    | Select All Clear                                     | Select All Clear    |
| × Yes Photo Release                                 | Select Files                                         | Select Session      |
|                                                     | e e                                                  |                     |
| <u>Date Filters</u> ►                               |                                                      |                     |

You can also type in the select field instead of scrolling through each filter for a specific criterion.

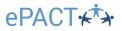

Expanding the extra options allows you to apply additional criteria to your search and filter.

| All Member Records (74)                                                  | Groups (15)     | Disconnected (1)   | Roll Call (0)  | Administrators (11)           |                                                |  |
|--------------------------------------------------------------------------|-----------------|--------------------|----------------|-------------------------------|------------------------------------------------|--|
| Advanced Search and                                                      | I Filter ▼      |                    |                |                               | + Add Members -                                |  |
| Note: New/revised records<br>Search :                                    | submitted by yo | ur members may tak | e up to one ho | ur to appear in your account. |                                                |  |
| Status :<br>Select All Clear                                             |                 | Group N<br>Select  |                |                               | Medical & Dietary :<br>Select All Clear        |  |
| Select Status                                                            |                 | Select             | Group Name     |                               | Select Condition                               |  |
| <u>More Options</u> ►<br><u>Date Filters</u> ►<br><u>Other Options</u> ► |                 |                    |                |                               |                                                |  |
| Search Clear All                                                         |                 |                    |                |                               | Selected: 0                                    |  |
| Select Page Select All                                                   |                 |                    |                | 1-50                          | 50 of 74 Message Members Download More Actions |  |

**Date Filters** allow you to narrow down your search even more. You can filter for members in a group with a particular start date. You can choose to have the date range applied to your filtered search or you can filter just for members active in a defined period.

| All Member Records (74)                                       | Groups (15)          | Disconnected (1)          | Roll Call (0)    | Administrators (11)        |                        |                                 |  |
|---------------------------------------------------------------|----------------------|---------------------------|------------------|----------------------------|------------------------|---------------------------------|--|
| Add Members →                                                 |                      |                           |                  |                            |                        |                                 |  |
| Note: New/revised records<br>Search :                         | submitted by yo      | our members may tak       | e up to one ho   | ur to appear in your acc   | ount.                  |                                 |  |
| Status :                                                      |                      | Group N                   | ames :           |                            | Medical &              | Dietary :                       |  |
| Select All Clear                                              |                      | Select                    |                  |                            | Select All             | Clear                           |  |
| Select Status                                                 |                      | Select                    | Group Name       |                            | Select C               | ondition                        |  |
| More Options                                                  |                      |                           |                  |                            |                        |                                 |  |
| Consents & Other Questions :                                  |                      | Files :                   |                  |                            | Session :              |                                 |  |
| Select All Clear                                              |                      | Select                    | All Clear        |                            | Select All             | Clear                           |  |
| Select Question                                               |                      | Select                    | Files            |                            | Select Se              | ssion                           |  |
| Date Filters►<br>You can also add a date filt<br>submissions. | ter to your filtered | d search, or you can fill | er just for memt | pers active in a defined p | eriod. You can also qu | ickly filter to see most recent |  |
| Group Start Date From :                                       |                      |                           |                  | Group Start Date To :      |                        |                                 |  |
| yyyy-mm-dd                                                    |                      |                           |                  | yyyy-mm-dd                 |                        |                                 |  |
| Date Submitted From :                                         |                      |                           |                  | Date Submitted To :        |                        |                                 |  |
| yyyy-mm-dd                                                    |                      |                           |                  | yyyy-mm-dd                 |                        |                                 |  |
| Date Downloaded From :                                        |                      |                           |                  | Date Downloaded To :       |                        |                                 |  |
| yyyy-mm-dd                                                    |                      |                           |                  | yyyy-mm-dd                 |                        |                                 |  |
| <u>Other Options</u> ►                                        |                      |                           |                  |                            |                        |                                 |  |
| Has Comments                                                  |                      |                           |                  |                            |                        |                                 |  |
| Flagged Conditions                                            |                      |                           |                  |                            |                        |                                 |  |
| Verified for Texts                                            |                      |                           |                  |                            |                        |                                 |  |
| Not Verified for Texts                                        |                      |                           |                  |                            |                        |                                 |  |
| Search Clear All                                              |                      |                           |                  |                            | Selected:              | 1                               |  |

# ePACT₊ᡮϡ

Once you have determined your filters, click **Search** to get a list. You can select all and click **Download > Records** to download all the records matching your search filters. If you want to sort within your search and filter finding, be sure to click the heading afterwards. Also, be sure to click **Clear** before trying a new search.

You can also export the results of your search by clicking on **More Actions > Export List** to create a spreadsheet.

| All Member Records (74)      | Groups (15) Dis     | connected (1) Roll Ca    | II (0) Administrators (  | 11)        |                    |                         |                                        |
|------------------------------|---------------------|--------------------------|--------------------------|------------|--------------------|-------------------------|----------------------------------------|
| + Add Members -              |                     |                          |                          |            |                    |                         |                                        |
| Advanced Search and Filter V |                     |                          |                          |            |                    |                         |                                        |
| Note: New/revised records    | submitted by your m | embers may take up to or | ne hour to appear in you | r account. |                    |                         |                                        |
| Search :<br>Status :         |                     | Group Names :            |                          | Ma         | edical & Dietary : |                         |                                        |
| Select All Clear             |                     | Select All Clear         | r                        |            | Select All Clear   |                         |                                        |
| × Submitted × Downloade      | ed                  | Select Group Na          | ame                      | S          | elect Condition    |                         |                                        |
|                              |                     | 10                       |                          |            |                    |                         |                                        |
| More Options►                |                     |                          |                          |            |                    |                         |                                        |
| Date Filters►                |                     |                          |                          |            |                    |                         |                                        |
| <u>Other Options</u> ►       |                     |                          |                          |            |                    |                         |                                        |
| Search Clear All             |                     |                          |                          | Sel        | ected: 3           |                         |                                        |
| Deselect Page                |                     |                          |                          |            | Message Members    | Download                | More Actions                           |
| Deselect Tage                |                     |                          |                          | 1-40 of 40 |                    |                         | Add to Group                           |
| Name                         | Member ID           | Email                    | Session                  | Status     | Date Submitted     | Date Acti<br>Downloaded |                                        |
| Yanira Agee                  | 6597                | agee@besafebc.com        |                          | Submitted  | Jul 19, 2018       | _0                      | Disconnect Members<br>Using Paper Form |
| Estefana Bagley              | 2019                | smith@besafebc.com       |                          | Submitted  | Jul 19, 2018       | _0                      | Using ePACT                            |
| Louann Bagley                | 2020                | smith@besafebc.com       | B&A School               | Submitted  | Jul 19, 2018       | Ø                       | Export List                            |

## ePACT ★★ <u>Sending Messages</u>:

You can message members for different situations:

- Invite: Invite a member to create an account and share their emergency information.
- Reminder: Send a reminder email to members who still need to complete their emergency information.
- **Reconfirm:** Ask a member to confirm that their information is up to date.
- General: Send a general email to members.
- **Emergency:** Send an urgent email to members.
- **Roll Call:** If your organization added Roll Call as a feature (text messaging two-way communications), you can start a roll call from here.
  - 1. Select the member(s) you want to message by clicking Select All, by using a filter, or checking off the box.
  - 2. Click Message Members on your dashboard, then select the type of message you would like to send.

| Cle             | Search                     |                        |                           |            |            |                         |                           |
|-----------------|----------------------------|------------------------|---------------------------|------------|------------|-------------------------|---------------------------|
| Cle             | aar All                    | Search + Add Members + |                           |            |            |                         |                           |
|                 |                            |                        |                           |            |            |                         |                           |
|                 | Advanced Search and Filter | •                      |                           |            |            |                         |                           |
| Dese            | elect Page                 |                        |                           |            | 1-40 of 40 | Message Members 🖵       | Download - More Actions - |
|                 | lame                       | Member ID              | Email                     | Session    | Status     | Invite                  | Actions                   |
|                 | valle                      | Wentberitb             | Email                     | 36351011   | Status     | Reminder                | ded                       |
| 🖸 Y             | fanira Agee 🟴              | 6597                   | agee@besafebc.com         |            | Submitted  | Reconfirm<br>General    | _/ @ ¢! ₫                 |
| <b></b>         | Estefana Bagley            | 2019                   | smith@besafebc.com        |            | Submitted  | Emergency               | _/ @ 🧐 📋                  |
| 🖸 L             | ouann Bagley               | 2020                   | smith@besafebc.com        | B&A School | Submitted  | Roll Call               | _/ @ 👎 💼                  |
| <mark></mark> S | Shelli Beddingfield 🏴      | 2294                   | beddingfield@besafebc.com |            | Downloaded | Jul 19, 2018 Aug 16, 20 | 18 _/ 👁 😲 🗂               |
| 🖸 S             | Sita Chaudry 🏴             | 2380                   | chaudry11@besafebc.com    |            | Submitted  | Jul 19, 2018            | _0 👁 🗭 🔮                  |

3. Review the email template before sending. Although you are unable to edit text in the actual body of the email, you can edit the subject and/or add additional information to the message (e.g. a due date to submit). You will need to draft your own general or emergency message. Any text in parentheses should never be altered as it allows you to send personalized messages to several members at once. Click **Preview Message** when you're done.

| Complete Request                               |
|------------------------------------------------|
| File - Edit - Insert - View - Format - Tools - |
| $\bullet \rightarrow B I e^{\rho}$             |
|                                                |
|                                                |
|                                                |
|                                                |
|                                                |
|                                                |
| 4                                              |
| Thank you, {organizationName}                  |
| City of Capilano<br>123 Main Street            |
| 123 Main Street                                |
| North Vancouver, BC                            |

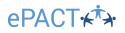

4. This is the message your members will receive. If you need to fix the edited text or edit the recipients, click **Back** to **Dashboard**. If not, click **Send Invite**.

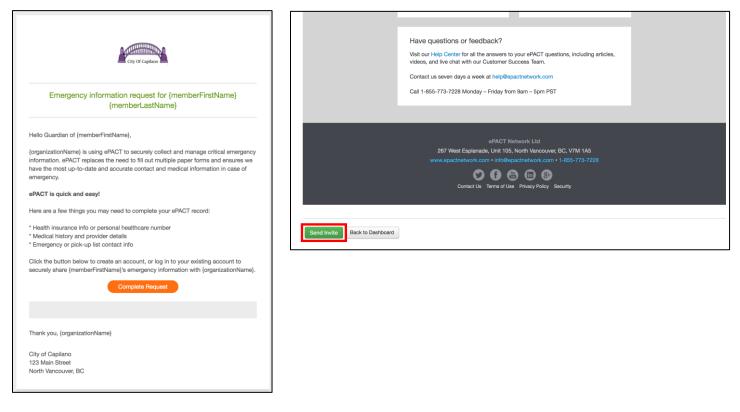

Please note that you can also include Emergency Contacts, Out of Area contacts, and/or Household Members as recipients for General and Emergency messages.

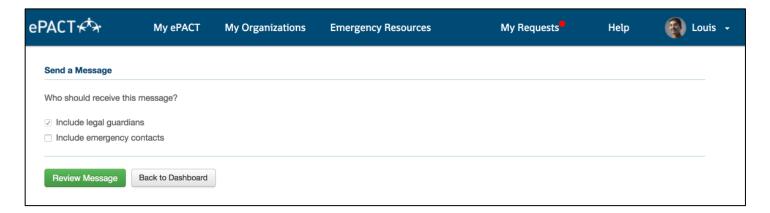

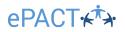

#### **Downloading Records:**

Once a member has completed their information, you can download their record if you wish to print it or keep an electronic copy. To manually create a full organization archive, please click on Select All, Select All Members who match this search, and then **Download > Records**. The archive will be automatically named after the date & time it was created.

1. Select the member(s) you would like to download then click Download > Records.

| City of Capilano - Youth P          | rograms                            |                             |                     |                            | Organization Settings  |
|-------------------------------------|------------------------------------|-----------------------------|---------------------|----------------------------|------------------------|
| Quick Tasks                         |                                    |                             |                     | Updates & Reports          |                        |
| 54 Records Completed / 74           | Total Records                      |                             |                     | 2 Undelivered Messag       | es <u>View</u>         |
| 2 To Be Invited                     | <u>View</u> • §                    | Send Invites                |                     | 4 Members with Files       | Uploaded <u>View</u>   |
| 10 Incomplete Records               | <u>View</u> · <u>Senc</u>          | Reminders                   |                     | 2 Uploaded Spreadshe       | eet <u>View</u>        |
| 53 Submitted - Downloa              | ad Now <u>View</u>                 | Download                    |                     | Account Activity Log       | View                   |
|                                     |                                    |                             |                     | Member Archives            | View                   |
| All Member Records (74)             | Groups (15) Dis<br>earch Clear All | connected (1) Roll Call (0) | Administrators (11) |                            | • Add Members +        |
| Advanced Search and<br>Unselect All | <u>Filter</u> ►                    |                             | 1-{                 | i0 of 53 Message Members 🗸 | Download  More Actions |
| Name                                | Member ID                          | Email                       | Session Status      | Date Submitted Down        | Records<br>Files       |
| Yanira Agee 🏴                       | 6597                               | agee@besafebc.com           | Submitt             | ed Jul 19, 2018            | _/@\$!₫                |
| Estefana Bagley                     | 2019                               | smith@besafebc.com          | Submitt             | ed Jul 19, 2018            | _) @ 😲 📑               |
| Louann Bagley                       | 2020                               | smith@besafebc.com          | B&A School Submitt  | ed Jul 19, 2018            | _/ @ ♀ ₫               |

2. If you'd like to download all members who are ready to be downloaded, you can do so via the Quick Tasks. Click **View** to see a list of all members who still need to be downloaded or click **Download**.

| Quick | Quick Tasks                             |                               |  |  |  |
|-------|-----------------------------------------|-------------------------------|--|--|--|
| 54 Re | 54 Records Completed / 74 Total Records |                               |  |  |  |
| 2     | To Be Invited                           | View · Send Invites           |  |  |  |
| 10    | Incomplete Records                      | View • Send Reminders         |  |  |  |
| 53    | Submitted - Download Now                | <u>View</u> • <u>Download</u> |  |  |  |

## ePACT

3. Click **Download** to download a PDF version of the record(s). The PDF can then be saved in a secure location. You will need to use your PDF Reader's (like Adobe Acrobat) printing option if you need to print.

| ҽҎѦҀҬҡ҉҄҅҅҅҅҅                              | My ePACT   | My Organizations | Emergency Resources | My Requests |
|--------------------------------------------|------------|------------------|---------------------|-------------|
| Download Members                           |            |                  |                     |             |
| Documents will be in PD                    |            |                  |                     |             |
| Member IDs can be the employee #s, and bib | • •        | n #s,            |                     |             |
| Download in order of N                     | /lember ID |                  |                     |             |
| Download Cancel                            |            |                  |                     |             |

As a convenient alternative to regular downloads, we offer an <u>auto-archiving feature</u> as an add-on to the regular subscription packages. Auto-archiving will track changes, and save every new copy of the form as it is updated. Archives are then available directly from your dashboard. If you are interested in learning more, reach out to our Customer Success Managers.

#### Adding, Viewing, or Downloading Uploaded Files:

Both members and admins can add files, like doctor's report or even scanned paper forms to individual records.

1. Click on the File Uploaded icon. If it is flagged with a number in an orange circle, there has already been a file uploaded by a member or admin.

| Phoebe Buffa | <b>y</b> 9301923 | ursala@besafebc.com    | Outstanding            | _⊅¢∎๋  |
|--------------|------------------|------------------------|------------------------|--------|
| Sita Chaudry | 2380             | chaudry11@besafebc.com | Submitted Jul 19, 2018 | _D©©́₽ |
| Liam Chow    | 7846             | chow@besafebc.cm       | Using Pape             | 」」     |

2. To add a file, click on **Upload File.** You'll need to select the file for upload. If you wish to download a file that an admin or a member uploaded, click on **Download** (or **Download All**).

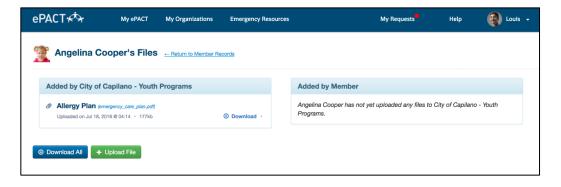

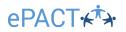

#### Settings - Auto-Reminders:

Auto-reminders make it even easier and faster for you to collect emergency information and waivers from your members. Enable auto-reminders at any time to remind and encourage your members to share their key information with you.

| ePACT⊀*                 | My ePACT           | My Organizations   | Emergency Resources | My Requests          | Help           | 🗿 Louis 🕞             |
|-------------------------|--------------------|--------------------|---------------------|----------------------|----------------|-----------------------|
| City of Capilano - Yout | h Programs         |                    |                     |                      |                | Organization Settings |
| Quick Tasks             |                    |                    |                     | Updates & Reports    |                |                       |
| 54 Records Completed    | / 74 Total Records |                    |                     | 3 Undelivered M      | essages        | View                  |
| 2 To Be Invited         | v                  | iew • Send Invites |                     | 4 Members with       | Files Uploaded | View                  |
| 11 Incomplete Rec       | ords <u>View</u>   | Send Reminders     |                     | Uploaded Spre        | eadsheet       | View                  |
| 53 Submitted - Dov      | vnload Now         | View · Download    |                     | Account Activity Log |                | View                  |
|                         |                    |                    |                     | Member Archives      |                | View                  |

To get started, select **Settings > Auto-Reminders.** 

| Back to All Member Records<br>Basic Info | Auto-Reminder Settings                                        |
|------------------------------------------|---------------------------------------------------------------|
| Auto-Reconfirms                          | Z Enable Auto-Reminders Auto-Reminder Start Date :            |
| Auto-Reminders                           | 2018-09-01                                                    |
| Upload Setting                           | Auto-Reminder End Date :                                      |
|                                          | 2018-12-31                                                    |
|                                          | Frequency of Reminders in Days (send reminder every X days) : |
|                                          | 7                                                             |
|                                          | Max Number of Reminders to Send : 3 1 10                      |
|                                          | Submit Reset Reminder Count                                   |

- 1. Check off **Enable Auto-Reminders** to activate this feature. You can disable auto-reminders at any time by unchecking this box and clicking **Submit**.
- 2. Select the time frame in which you'd like your auto-reminders to send by selecting the Auto-Reminder Start Date and Auto-Reminder End Date.
- 3. Select how often you'd like reminders to send.
- 4. Select how many reminders you'd like each member to receive. This count will also consider the number of reminders a member has been sent manually.

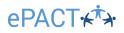

#### Settings - Auto-Reconfirms:

Automated reconfirms can be set to automatically send a reconfirmation request to anyone with information that's older than a defined timeframe (e.g. reconfirm every 6 months).

To get started, select Settings > Auto-Reconfirms.

| Back to All Member Records |                                                                                                    |
|----------------------------|----------------------------------------------------------------------------------------------------|
| Basic Info                 | Scheduling Reconfirmations                                                                                                    |
| Auto-Reconfirms            | Reconfirmations can be sent automatically, based on when members submitted and whether or not they are participating in a new program. You can also set                                                                                                    |
| Auto-Reminders             | general reconfirms to all active members if you do not use groups or group dates. To activate automatic reconfirms, select "Yes" below.                                                                                                    |
| Upload Setting             | ● Yes<br>○ No                                                                                                    |
|                            | Parameters for Reconfirmations - Date of Submission                                                                                                    |
|                            | Please denote how often you would like to send reconfirm requests. This is based on each member's individual submission date. For example, if you choose 6 months, and your member submitted January 1st, they will receive a request on June 1st. If another member submitted January 15th, they will receive their request on June 1sth. |
|                            | Select number of Months :*                                                                                                    |
|                            | 6                                                                                                    |
|                            | You can limit who receives a request based on group START DATES. So you can choose to only send reconfirms to members who are participating in an upcoming or active program between within a date range. Please note that setting a date range is for START DATES only.                                                                   |
|                            | Parameters for Reconfirmations - Program/Group Start Dates                                                                                                    |
|                            | Limit by program dates                                                                                                    |
|                            | Yes     No                                                                                                    |
|                            | From :                                                                                                    |
|                            | 2018-09-01                                                                                                    |
|                            | To :                                                                                                    |
|                            | 2019-06-30                                                                                                    |
|                            | Save                                                                                                    |

- 1. To enable the Auto-Reconfirms, select Yes under Active
- 2. Select how often you would like to send reconfirm requests. For example, if you select 3 months, the reconfirm requests will send to any members who submitted their information more than 3 months ago.
- 3. You can also limit which members receive an auto-reconfirm based on the start date of the groups that they are in.
- 4. Click Save.

You can return to the Auto-Reconfirms section under **Organization Settings** at any time to enable or disable auto reconfirms or to change any of the scheduling parameters you've set. Don't forget to update these with different program seasons!

## ePACT ↔ → Settings – Waivers and Consents:

Waivers are a part of your form that requires an initial or signature from the guardian, whereas consents are yes/no questions. Both appear in the final step of the form, immediately before guardians submit their information.

To view, add or delete your organization's waivers or consents, go to Settings.

| ePACT <del>k<sup>†</sup>}</del>                                                 |                                                                                                    |   |
|---------------------------------------------------------------------------------|----------------------------------------------------------------------------------------------------|---|
| ← Back to Dashboard                                                             |                                                                                                    |   |
| <ul> <li>Basic info</li> <li>Auto-reconfirms</li> <li>Auto-reminders</li> </ul> | <b>Consents</b><br>A consent is something you can agree or disagree with, and still be able to participate. For example, a common consent is a photo release question, where you can say yes or no to the use of your picture. |   |
| <ul> <li>Oploads</li> <li>⇒ Waivers</li> </ul>                                  | A Before making any changes to consents, please archive your records so you have a copy of the information your members submitted before the change.                                                                           |   |
| <b>−</b> ¥ Consents                                                             | Create consent                                                                                                    |   |
| <ul> <li>Check in check out</li> <li>Health questions</li> </ul>                | Image: Advertising Release     Published                                                                                                    | Ĵ |
|                                                                                 | Self Checkout Consent     Published                                                                                                    | Ĩ |
|                                                                                 | Sunscreen Consent                                                                                                    | Ĭ |
|                                                                                 | II Social Media Release Draft                                                                                                    | Ĩ |

From the waivers and consents tabs, you can use the preview function to see the questions as they will appear to guardians in the form. Waivers and consents can be left in draft mode and previewed before publishing. Published waivers are live for members to see in the forms.

Once waivers or consents are published, they CANNOT be edited. You will need to create a new version and delete the old one.

Before making any changes to your waivers or consents, make sure to archive your records. You can do this with our auto-archiving feature, or manually, by downloading records (see above). This will ensure you do not lose records of previously signed waivers and consents.

After making changes to your waivers and consents, be sure to send Reconfirmation Requests to your already submitted members so they are prompted to answer the new questions.

## ePACT ★★ Settings – Check-in/out Settings:

Your check-in/out settings allow you to configure how the check-in/out feature collects information in the ePACT Admin App.

#### Please be sure to let your Customer Success Manager how long you need to archive your check-in/out sheets.

| <b>Check-in/out Settings</b><br>Use the checkboxes below to configure whether administrators need to collect initials and/or signatures when checking members in and out of sheets in your organization.                                                                                                    | "QR Code Enabled" allows users to check in using their<br>personal QR code instead of their signatures for a<br>contact-less experience. Please note that if you enable<br>this, it will be the default to check members in/out and to<br>load pre-screening health questions. However, if a |
|----------------------------------------------------------------------------------------------------|----------------------------------------------------------------------------------------------------|
| Check-In settings                                                                                                    | member does NOT have a code, you can switch to<br>"Manual" mode.                                                                                                    |
| Collect Initials when Checking Members In Require Initials When Checking Members In Collect Signature when Checking Members In Require Signature When Checking Members In Check-out settings                                                                                                    | "Collect Initials" or "Collect Signature" means that this option will be presented to parents, but they can skip this portion.                                                                                                    |
| <ul> <li>Collect Initials When Checking Members Out</li> <li>Require Initials When Checking Members Out</li> <li>Collect Signature When Checking Members Out</li> <li>Require Signature When Checking Members Out</li> <li>Health screening questions</li> <li>Turn on Health Screening Questions upon check-in - view/edit questions</li> </ul> | "Require Initials" or "Require Signature" means that<br>parents will be required to provide these to complete the<br>check-in our check-out process. If you choose to require<br>either, please be sure to also enable "Collect Initials"<br>and/or "Collect Signature" respectively.        |
| <ul> <li>Inable pre-screening for the health screening questions </li> <li>Turn on Temperature Check </li> <li><i>Temperature Setting</i></li> <li>Fahrenheit (°F)</li> <li>Celsius (°C)</li> <li>Fever Threshold : 100.4</li> <li>Must be between 0 and 120, with up to 1 decimal place.</li> </ul>                                             | "Turn on Health Screening Questions upon check-in"<br>means that admins will be required to collect responses<br>to a set of health screening questions for each member<br>before check-in.                                                                                                  |
| PST Save Enable pre-screening for the temperature check  C PST  Save                                                                                                    | "Turn on Temperature Check" means that admins will be required to check the temperature of each member before each check-in.                                                                                                    |
|                                                                                                    |                                                                                                    |

"Fever Threshold" is the temperature allowed before a member fails a pre-screening. For example, if the threshold is 100.4, and their temperature is 100.5, they will be marked as a 'Fail'.

"Enable pre-screening for the health screening questions" allows legal guardians to answer the health screening questions on their own device and submit it to your organization each day. This will save your admins time when checking in large amounts of members, since they will not have to collect this information themselves.

"Enable pre-screening for the temperature check" allows legal guardians to record the temperature of the member they are checking in on their own device and submit it to your organization each day. This will save your admins time when checking in large amounts of members, since they will not have to collect this information themselves.

"Answer reset time" is the time each day members pre-screening answers (for health questions and temperature check) are reset. This prevents guardians from submitting answers too early or reusing the same answers for multiple days. The reset time is set as Pacific Standard Time.

Be sure to click **Save** when you are done making your selections.

## ePACT

#### More Actions – Add Group:

Use the Groups function to keep your members organized, by sports teams, grade or department. Groups should be added using the API or spreadsheet, **the Advanced Search and Filter**, or simply sorting by Session to get a list of group members.

1. After selecting the members you'd like to add to a group, click **Add to Group** from the **More Actions** menu.

| All Member Records (74) | Groups (15) | Disconnected (1) | Roll Call (0) | Administrators (11 | )          |                |                    |        |                                        |
|-------------------------|-------------|------------------|---------------|--------------------|------------|----------------|--------------------|--------|----------------------------------------|
|                         | Search      |                  |               |                    |            |                | + Add M            | embers | •                                      |
| Advanced Search and     | I Filter ►  |                  |               |                    |            |                |                    |        |                                        |
| Unselect All            |             |                  |               |                    | 1-50 of 74 | Message Membe  | ers 🗸 🛛 Downlo     | ad 🖵   | More Actions                           |
| Name                    | Member ID   | Email            |               | Session            | Status     | Date Submitted | Date<br>Downloaded | Acti   | Add to Group<br>Remove From Groups     |
| Liam Agee               | 123456      | agee@besafeb     | c.com         |                    | Invited    |                |                    | _0     | Disconnect Members<br>Using Paper Form |
| Yanira Agee 🏴           | 6597        | agee@besafet     | oc.com        |                    | Submitted  | Jul 19, 2018   |                    | _0     | Using ePACT                            |
| Victor Amur             | 23467       | johnsonfamily@   | besafebc.com  |                    | Unlinked   |                |                    | _0     | Export List                            |

2. Create a Group or the select group to add your members to and Submit.

| Add Members to Group Select or create a new group for selected members | s.                         |
|------------------------------------------------------------------------|----------------------------|
| Add Members to an Existing Group                                       | Add Members to a New Group |
| Select All Clear<br>Select a group<br>Submit Cancel                    | + Create New Group         |

3. The selected members will now appear in both your full member dashboard, and also in the group dashboard. To view the group dashboard, click the **Groups Tab** and select that group.

| City of | f Capilano - Youth Prog         | rams      | _                |                   |                     |          | Organization Settin     |
|---------|---------------------------------|-----------|------------------|-------------------|---------------------|----------|-------------------------|
| All M   | lember Records (74)             | oups (15) | Disconnected (1) | Roll Call (0)     | Administrators (11) |          |                         |
| Sear    | ch :                            | Search    |                  |                   |                     |          | + Create Group          |
| Se      | lect Page                       |           |                  |                   |                     |          | 1-15 of 15 More Actions |
|         | Group Name                      | Number of | f Members Nu     | mber of Administr | rators Start Date   | End Date | Actions                 |
|         | Kids Club Summer Camp<br>Week 1 | 11        | 6                |                   |                     |          | _0                      |
|         | Kids Club Summer Camp<br>Week 2 | 19        | 6                |                   |                     |          | _0                      |
|         | Kids Club Summer Camp<br>Week 3 | 6         | 4                |                   |                     |          | _0                      |
|         | Kids Club Summer Camp<br>Week 4 | 21        | 4                |                   |                     |          | _0                      |
|         | Lonsdale - Before and           | 12        | 6                |                   |                     |          | _0                      |

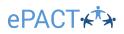

4. If you need to **Edit a Group Name** you can do so by selecting the **Edit Icon**, and saving.

updating the group name,

0

| Name : *           | Kids Club Summer Camp Week 3 |
|--------------------|------------------------------|
| Start Time :       |                              |
| End Time :         |                              |
| Same as start date |                              |
| Description :      |                              |
|                    |                              |
|                    |                              |
|                    | 1                            |
| Save Delete Cancel |                              |

#### More Actions – Remove From Groups:

You can remove members from a group in 2 ways:

- 1. Click on the edit icon on their record. Click on the X next to the group from which you'd like to remove them.
- Select the record(s) and then click on More Actions > Remove From Groups. On the next page, select the groups you would like the members removed from.

| Edit your member's information so th | at your records stay up-to-date. |                                    |
|--------------------------------------|----------------------------------|------------------------------------|
| Member ID : *                        | 2020                             |                                    |
| First Name : *                       | Louann                           |                                    |
| Last Name : *                        | Bagley                           |                                    |
| Session :                            | B&A School                       |                                    |
| Verified Email(s)                    |                                  |                                    |
| Accepted Email :                     | smith@besafebc.com               |                                    |
| Imported Email(s)                    |                                  |                                    |
| Email :                              |                                  |                                    |
| Email :                              | smith@besafebc.com               | DELIVERED @ Jul 18, 2018 4:02:10 P |
| Email :                              |                                  |                                    |
|                                      |                                  |                                    |
| Save Cancel                          |                                  |                                    |
|                                      |                                  |                                    |
|                                      |                                  |                                    |
| Administrator Tools                  |                                  |                                    |
|                                      |                                  |                                    |
|                                      |                                  |                                    |
| Decline Member     Reset Member      |                                  |                                    |
|                                      |                                  |                                    |
| Reset Member                         |                                  | _                                  |
| Reset Member Groups                  |                                  | ×                                  |

|               |           |                   |         |           |                |            |      | -                                  |
|---------------|-----------|-------------------|---------|-----------|----------------|------------|------|------------------------------------|
| Name          | Member ID | Email             | Session | Status    | Date Submitted | Date       | Acti | Add to Group<br>Remove From Groups |
|               |           |                   |         |           |                | Downloaded |      | Disconnect Members                 |
| Liam Agee     | 123456    | agee@besafebc.com |         | Invited   |                |            | 0    |                                    |
| Yanira Agee 🏴 | 6597      | agee@besafebc.com |         | Submitted | Jul 19, 2018   |            | _0   | Vsing ePACT                        |

## ePACT₊ᡮϡ

## More Actions – Members Using Paper Forms/Using ePACT:

Encouraging all your members to complete an ePACT form will make the management of emergency information much easier. However, some members may still want to complete their emergency information using paper forms.

| Se       | elect Page Select All    |           |                                  |            | 1-50 of 74    | Message Membe  | ers 🗸 🛛 Downlo     | ad 🖕  | More Actions 🗸                         |
|----------|--------------------------|-----------|----------------------------------|------------|---------------|----------------|--------------------|-------|----------------------------------------|
|          | Name †                   | Member ID | Email                            | Session    | Status        | Date Submitted | Date<br>Downloaded | Actio | Remove From Groups                     |
|          | Liam Agee                | 123456    | agee@besafebc.com                |            | Invited       |                |                    | 0     | Disconnect Members<br>Using Paper Form |
|          | Yanira Agee 🏴            | 6597      | agee@besafebc.com                |            | Submitted     | Jul 19, 2018   |                    | _0    | Using ePACT                            |
|          | Victor Amur              | 23467     | johnsonfamily@besafebc.com       |            | Unlinked      |                |                    | 0     | Export List                            |
|          | Brenda Ashley            | 324564    | ashleys245@besafebc.com          |            | To Be Invited |                |                    | _0 (  | P e                                    |
|          | Estefana Bagley          | 2019      | smith@besafebc.com               |            | Submitted     | Jul 19, 2018   |                    | _0 <  | © 🗐 📋                                  |
|          | Louann Bagley            | 2020      | smith@besafebc.com               | B&A School | Submitted     | Jul 19, 2018   |                    | _0 <  | © 🧐 📑                                  |
|          | Zackary Barrette 🏴       | 56789     | barrette@besafebc.com            |            | Reconfirma    | Jul 19, 2018   |                    | _0 <  | ©¢₫                                    |
|          | Shelli Beddingfield 🏴    | 2294      | beddingfield@besafebc.com        |            | Downloaded    | Jul 19, 2018   | Aug 16, 2018       | _0 <  | © 🗐 📋                                  |
|          | Charles Billings-Lonsley | 2372      | billings.lonsley.52@besafebc.com |            | Reconfirma    | Jul 19, 2018   |                    | _0 <  | ©¢1                                    |
|          | Jessica Blakney          | 8716      | blakney@besafebc.com             |            | Outstanding   |                |                    | _0 (  | ⊅ fi                                   |
| <u>_</u> | Phoebe Buffay            | 9301923   | ursala@besafebc.com              |            | Outstanding   |                |                    | _0 (  | จ่อ่                                   |

Change their status on ePACT to **Using Paper Form** so that they no longer receive emails to complete their information. Change their status back to **Using ePACT** if they decide to switch back to ePACT. Note that you can still use ePACT's messaging function to communicate with members marked as Using Paper Forms but will not have any of their emergency information in the dashboard.

#### More Actions – Disconnect Members:

| Se | elect Page Select All |           |                            |            | 1-50 of 74    | Message Membe  | ers 🗸 🛛 Downloa    | d 🖵   | More Actions                           |
|----|-----------------------|-----------|----------------------------|------------|---------------|----------------|--------------------|-------|----------------------------------------|
|    | Name 🕇                | Member ID | Email                      | Session    | Status        | Date Submitted | Date<br>Downloaded | Actio | Remove From Groups                     |
|    | Liam Agee             | 123456    | agee@besafebc.com          |            | Invited       |                |                    | _0    | Disconnect Members<br>Using Paper Form |
|    | Yanira Agee 🏴         | 6597      | agee@besafebc.com          |            | Submitted     | Jul 19, 2018   |                    | _0 .  | Using ePACT                            |
|    | Victor Amur           | 23467     | johnsonfamily@besafebc.com |            | Unlinked      |                |                    | 0     | Export List                            |
|    | Brenda Ashley         | 324564    | ashleys245@besafebc.com    |            | To Be Invited |                |                    | _0 (  | P I                                    |
|    | Estefana Bagley       | 2019      | smith@besafebc.com         |            | Submitted     | Jul 19, 2018   |                    | _0 •  | © 🔮 📋                                  |
|    | Louann Bagley         | 2020      | smith@besafebc.com         | B&A School | Submitted     | Jul 19, 2018   |                    | _0 (  | © 😲 📑                                  |

1. To remove a member(s), select them and then click More Actions and Disconnect Members

2. Your member(s) will be moved to the **Disconnected** tab. From there, you can either add them back to your records or remove them permanently.

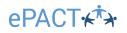

| C | ity of Capilano - Youth Prog           | rams           |               |               |                     |         |                |                    |                |
|---|----------------------------------------|----------------|---------------|---------------|---------------------|---------|----------------|--------------------|----------------|
|   | All Member Records (74) Gro            | oups (15) Disc | onnected (1)  | Roll Call (0) | Administrators (11) |         |                |                    |                |
|   | Search<br>Advanced Search and Filter ► |                |               |               |                     |         |                |                    |                |
|   | Select Page                            |                |               |               |                     |         | 1-1 of         | Remove Members     | Revert Members |
|   | Name                                   | Member ID      | Email         |               | Session             | Status  | Date Submitted | Date<br>Downloaded | Actions        |
|   | Mary Gesden                            | 2425           | crystalgesden | @besafebc.com |                     | Invited |                | -                  | ৶ঢ়৾₫          |

## Switching from Admin to Personal Account:

For administrators who also have their own ePACT personal account, you can easily switch between the two accounts in the top right-hand corner.

| ePACT⊮ᡮϡ                 | My ePACT         | My Organizations  | Emergency Resources | My Requests          | Help           | 👔 Louis 🕞             |
|--------------------------|------------------|-------------------|---------------------|----------------------|----------------|-----------------------|
| City of Capilano - Youth | Programs         |                   |                     |                      |                | Organization Settings |
| Quick Tasks              |                  |                   |                     | Updates & Reports    |                |                       |
| 54 Records Completed /   | 74 Total Records |                   |                     | 2 Undelivered Me     | essages        | View                  |
| 2 To Be Invited          | Vi               | ew · Send Invites |                     | 4 Members with       | Files Uploaded | View                  |
| 10 Incomplete Record     | ds <u>View</u>   | Send Reminders    |                     | 2 Uploaded Sprea     | adsheet        | View                  |
| 53 Submitted - Down      | load Now         | View · Download   |                     | Account Activity Log |                | View                  |
|                          |                  |                   |                     | Member Archives      |                | View                  |

# ePACT⊮\*\*→ Family Use

## Accepting a Request and Creating an Account:

| emergency network                                                                          |                                                                                                    | Complete Request        |
|--------------------------------------------------------------------------------------------|----------------------------------------------------------------------------------------------------|-------------------------|
|                                                                                            | City Of Capilano                                                                                                    |                         |
| Emergency infe                                                                             | ormation request for Joh                                                                                                 | nn Johnson              |
| Hello Guardian of John,                                                                    |                                                                                                    |                         |
| manage critical emergency<br>multiple paper forms and e                                    | ograms is using ePACT to s<br>y information. ePACT replac<br>ensures we have the most u<br>ical information in case of e | es the need to fill out |
| ePACT is quick and easy!                                                                   |                                                                                                    |                         |
| Here are a few things you r                                                                | may need to complete your                                                                                                | ePACT record:           |
| * Health insurance info or p<br>* Medical history and provi<br>* Emergency or pick-up list |                                                                                                    | r                       |
|                                                                                            | create an account, or log in t<br>John's emergency informati<br>3.                                                       |                         |
|                                                                                            | Complete Request                                                                                                    |                         |
| Thank you, City of Capiland                                                                | o - Youth Programs                                                                                                    |                         |
| City of Capilano                                                                           |                                                                                                    |                         |
| 123 Main Street                                                                            |                                                                                                    |                         |

Any time someone is invited to share their emergency information on the ePACT system, they will receive an email invitation to share their emergency information, even If they registered via the API.

Once they have signed in or a new account is created, members will be able to enter and save their emergency information through an easy step-by-step process.

#### Hello Legal Guardian of John Johnson,

City of Capilano - Youth Programs is requesting emergency information for John Johnson.

To accept this request, log in or create an account.

Don't have an account yet? Sign up

#### Log in to your ePACT Account

#### Email :\*

johnsonfamily@besafebc.com

Password :\*

Forgot password?

Log In

#### Hello Legal Guardian of John Johnson,

City of Capilano - Youth Programs is requesting emergency information for John Johnson.

To accept this request, log in or create an account.

Do you already have an account? Log in

#### Sign Up Your First Name :\*

Your Last Name :\*

Email :\*

johnsonfamily@besafebc.com

Create Password :\*

Minimum 10 characters At least ONE of the following: a special character (e.g. @, #, \$, %), or a capital letter, or a number

Confirm New Password :\*

I accept the Terms of Use & Privacy Policy \*

Please send me emergency preparedness information, tips and resources.

Note: These are separate from the communications you'll receive from organizations and emergency contacts you connect with through ePACT.

Sign Up

RIVACY NOTICE:

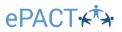

| еРАСТ⊮ <sup>†</sup> у му еРАС                                                                                                    | T                                                                                                | My Organizations                                                                     | Emergency Resources                                                                                                    | My Requests                                                                                                    | Help 🚳 Louis -                        |
|----------------------------------------------------------------------------------------------------|--------------------------------------------------------------------------------------------------|--------------------------------------------------------------------------------------|----------------------------------------------------------------------------------------------------|----------------------------------------------------------------------------------------------------|---------------------------------------|
| John Johnson         1. Contact Info         2. Dependent's Details         3. Family Info         4. Emergency Contacts         5. Medical Info         6. Allergies & Dietary Requirements         7. Medications and Treatments         8. Shared Files         9. Consents & Other Questions | <ul> <li>&gt;</li> <li>&gt;</li> <li>&gt;</li> <li>+</li> <li>+</li> <li>+</li> <li>+</li> </ul> | Emergency Contac<br>An Emergency Cont<br>reached. Please not<br>need to also add the | act is an adult who acts as an alternate<br>e that one of the responsibilities of eme<br>em to the Pick-Up List. (Organizations v<br>guardians are not available.) | e guardian during an emerge<br>propercy contacts is to pick u<br>will release your child to eitho<br>Why a<br>Emerg<br>deper<br>an em<br>and th<br>emerg<br>they y | p your child when requested, so no    |
| 10. Share                                                                                                    | +                                                                                                |                                                                                      | DT pick up your child<br>who is NOT allowed to pick up your de                                                                                                    | pendent due to custodial dis                                                                                                    | putes, legal issues or other matters. |

Members can invite relatives and friends as they build their support network of emergency contacts. An email will be automatically sent to these contacts with instructions on how to connect to the family. (If they do not want to email their contacts, they can check off the **Skip Email** box.) Your organization will also be connected to these contacts, so when they make any changes to their information, you'll automatically have those updates.

| Add emergency contact                                                                                                    | ×             |  |  |  |  |  |  |
|----------------------------------------------------------------------------------------------------|---------------|--|--|--|--|--|--|
| First Name : * Renee Last Name : * Waterford                                                                                                    |               |  |  |  |  |  |  |
| Primary Phone # : * 250-555-1234  Add another number                                                                                                    |               |  |  |  |  |  |  |
| Connect your emergency contact!<br>Adding an email for your contact sends them an invite to connect throu<br>can support your family in a crisis. If you would like to only list name an<br>please check Skip email.                                                                   |               |  |  |  |  |  |  |
| Email :<br>wsterfordrenee@besafebc.com Skip email<br>Your contact will receive the following email. You can personalize it v<br>message                                                                                                    | with your own |  |  |  |  |  |  |
| message.<br>Hi Renee,<br>I created a record for John on ePACT Network and have listed you as an<br>emergency contact.<br>By accepting this invite to be an emergency contact, City of Capilano - Youth<br>Programs will be able to communicate with you as quickly as possible in case |               |  |  |  |  |  |  |
| Save                                                                                                    |               |  |  |  |  |  |  |

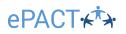

## **Sharing Information with your Organization:**

Once a member completes all the required emergency information fields, they will be able to share it with your organization.

Emergency information will not be shared unless members accept the waivers and click the Share button in the last step.

| ҽҎѦҀҬҡҞ҅҉                 | My ePACT     | My Organizations       | Emergency Resources                                                                                                    | My Requests                         | Help  | 🗿 Louis 🕞 |  |  |  |  |
|---------------------------|--------------|------------------------|----------------------------------------------------------------------------------------------------|-------------------------------------|-------|-----------|--|--|--|--|
| John Johnson              |              | Last Step!             |                                                                                                    |                                     |       |           |  |  |  |  |
| 1. Contact Info           | $\bigcirc$   | You are now ready to   | o share John's emergency information                                                                                                    | with City of Capilano - Youth Progr | rams. |           |  |  |  |  |
| 2. Dependent's Details    | $\bigcirc$   |                        |                                                                                                    |                                     |       |           |  |  |  |  |
| 3. Family Info            | $\bigcirc$   |                        | itials to agree to all waivers below                                                                                                    |                                     |       |           |  |  |  |  |
| 4. Emergency Contacts     | $\bigotimes$ |                        | I permit my child to participate in the full range of activities and authorize the Program Director or his/her appointee, in the event of accident or illness affecting this above named participant to authorize on my behalf all procedures, including admission to hospital and necessary treatment therein, as he/she may deem essential for the care and well-being of the participant. Such action is only to be taken when immediate contact cannot be made with me. It is understood that the city is not responsible for the cost of medical care.* |                                     |       |           |  |  |  |  |
| 5. Medical Info           | $\oslash$    |                        |                                                                                                    |                                     |       |           |  |  |  |  |
| 6. Allergies & Dietary Re | quirements 📀 |                        |                                                                                                    |                                     |       |           |  |  |  |  |
| 7. Medications and Treat  | tments 🥑     | Please enter vour na   | ame below *                                                                                                    |                                     |       |           |  |  |  |  |
| 8. Shared Files           | $\odot$      | By entering your nan   | me you are supplying a legally binding s                                                                                                    | •                                   |       |           |  |  |  |  |
| 9. Consents & Other Que   | estions 📀    | consents and other     | Capilano - Youth Programs via ePACT is correct to the best of your knowledge, and you confirm each of the waivers,<br>consents and other permissions as provided by you to City of Capilano - Youth Programs using ePACT. It is your                                                                                                    |                                     |       |           |  |  |  |  |
| 10. Share                 |              | responsibility to keep | p this information up-to-date.                                                                                                    |                                     |       |           |  |  |  |  |
|                           |              | Signature: Louis Jo    | ohnson                                                                                                    |                                     |       |           |  |  |  |  |
|                           |              | Share with City of     | f Capilano - Youth Programs                                                                                                    |                                     |       |           |  |  |  |  |

## ePACT

All members have their own My ePACT dashboard where they can access all their contacts and the organizations they've connected with.

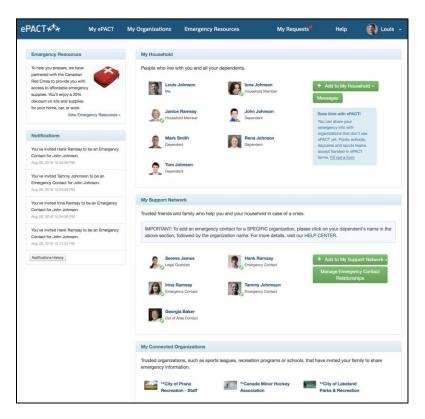

For help with their accounts, members should click on **Help** to access our **Help Center**.

If you have any additional questions, feel free to reach out to our Customer Success Managers.